# <span id="page-0-0"></span> **MASTERSOFT SINDICATOS Módulo Web**

*Guía del Usuario*

### Contenido

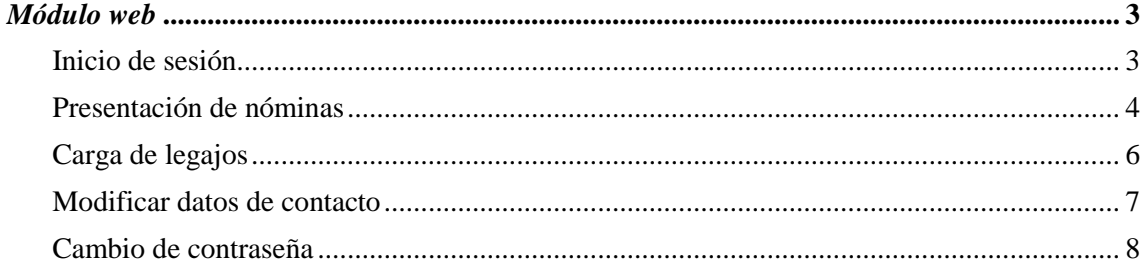

## *Módulo Web*

El sitio web del sistema de sindicatos permite a los empleadores adheridos a FOEESITRA realizar la presentación de las nóminas del personal según los convenios a los cuales pertenece cada empleado, al igual que efectuar la carga de legajos individuales.

#### **Inicio de sesión**

El primer paso para operar con el sitio web consiste en iniciar sesión, haciendo clic en el vínculo situado en la esquina superior derecha de la página inicial.

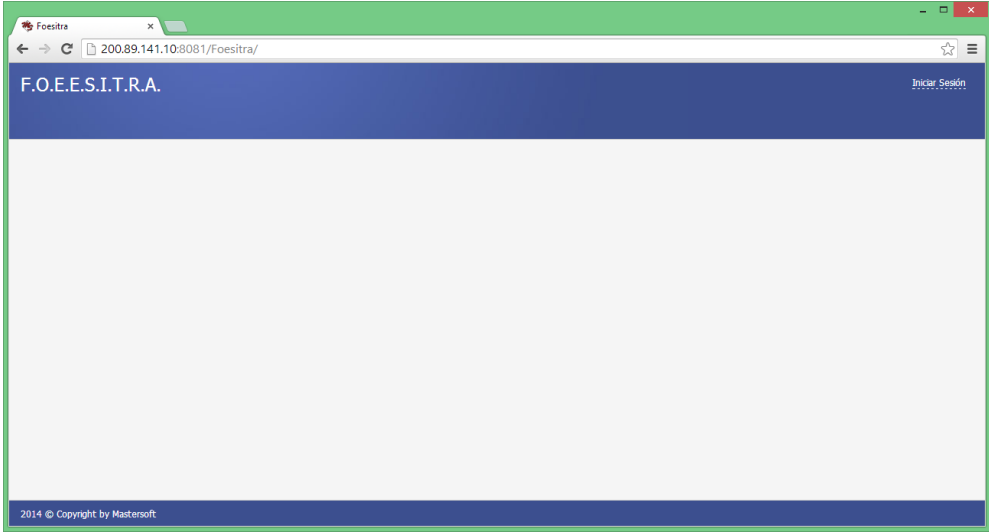

Para iniciar sesión, es necesario indicar un número de CUIT, luego seleccionar a la empresa y escribir la contraseña.

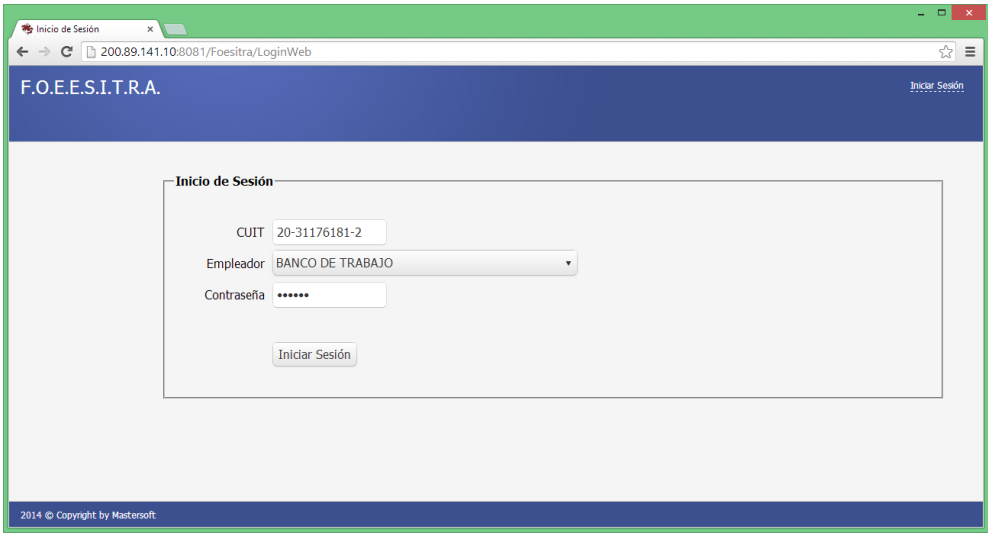

Una vez iniciada la sesión, el sistema mostrará las opciones del menú principal, que incluyen las siguientes: **Presentación de nóminas**, **Carga de legajos**, **Modificar datos de contacto** y **Cambio de contraseña**.

#### **Presentación de Nóminas**

La página web de Presentación de Nóminas permite la visualización de los períodos de nóminas del empleador que haya ingresado al sistema. El sitio permite efectuar consultas sobre los períodos o realizar la carga de un nuevo período, pudiendo además solicitar un nuevo envío de boleta de pago de un período.

Al ingresar a la página, el sistema obtiene las presentaciones declaradas por el empleador dentro de un determinado rango de períodos (en caso de que no se indique un rango de períodos, se mostrarán todas las presentaciones). La lista de presentaciones muestra el período, el número de rectificativa, el estado en que se ecuentra la presentación, la cantidad de nóminas, el importe total y la fecha de pago.

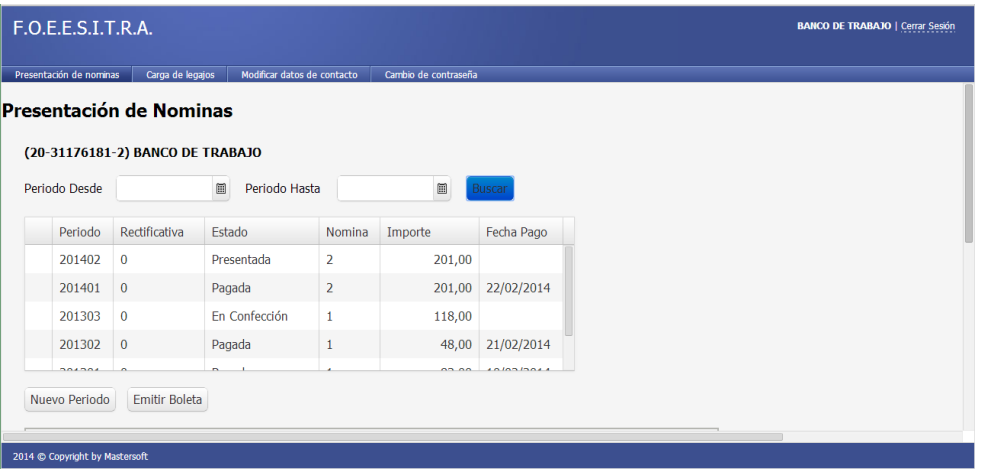

Para modificar los datos de una presentación, se debe seleccionar la misma en la grilla y luego desplazar la página hacia abajo, hasta que se muestre la sección con los detalles de la presentación, los cuales pueden modificarse siempre y cuando el estado de la presentación sea "En Confección". Para modificar una presentación, debe proceder de la misma forma que al ingresar un nuevo período (vea el título "Nuevo período", más abajo).

Los botones al pie de la grilla ofrecen las siguientes opciones:

**Nuevo período:** habilita el ingreso de un nuevo período en la sección situada al pie de la página. Para ingresar el periodo ingrese el mismo en el formato AAAAMM, donde AAAA corresponde al año a declarar y MM al mes. Ejemplo si desea ingresar Agosto 2014 ingrese 201408

**Emitir boleta:** emite una boleta de pago para el período seleccionado en la grilla. La misma se muestra en formato PDF a modo de ventana emergente (pop up), luego de lo cual puede grabarse para su posterior envío por e-mail o imprimirse en papel.

**Importante:** Verifique que su naveador no este bloqueando los pop ups, en caso contrario habilite esta opción desde el navegado que este utilizando.

#### **Nuevo período**

Al hacer clic en **Nuevo período** se habilita la sección inferior de la página, en la cual se pueden cargar los datos de una nueva presentación de nóminas.

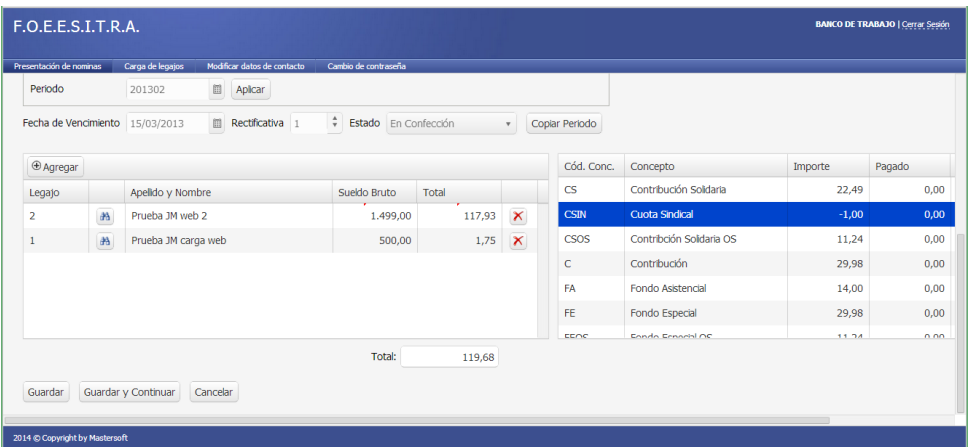

Para proceder a la carga de una nueva presentación debe comenzar por ingresar el período correspondiente. En caso de ingresar un período existente, el sistema asume que la presentación corresponde a una rectificativa, en cuyo caso incrementará el número de rectificativa.

Puede efectuar la carga de una nueva presentación copiando los datos de una existente. Para ello, debe hacer clic en **Copiar Período**.

Para agregar un nuevo legajo a la presentación haga clic en el botón **Agregar**, lo cual insertará un nuevo registro en la grilla de legajos. Puede escribir el número de legajo en la columna correspondiente o utilizar el botón de búsqueda (a la derecha de la columna de legajos) para buscar un legajo por apellido y nombre.

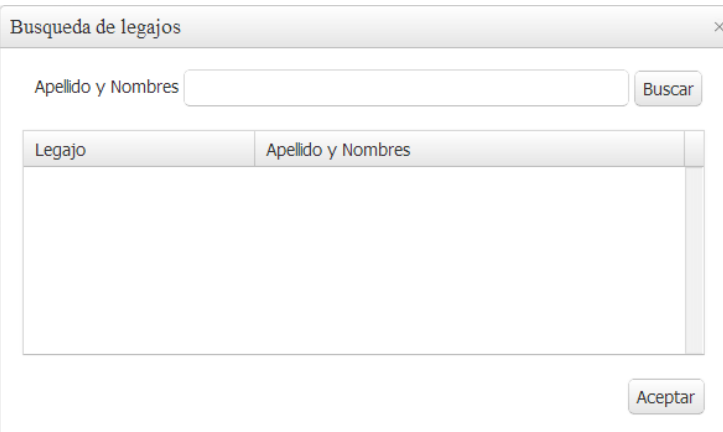

Luego se ingresa el sueldo bruto del empleado y se completa la grilla de conceptos a la derecha. El sistema calculará el total de retenciones y lo mostrará en la columna Total, a la derecha de Sueldo Bruto. Los datos de la columna Total no son editables.

En caso de desear editar un imporde declarado, puede realizarlo mediante el botón lapiz de la grilla de la derecha, tenga en cuenta que solo podrá editar conceptos asociados a Retenciones, Prestamos y/o turismo; el resto de los conceptos asociados a los convenios no pueden ser editados

Una vez concluida la revisión y la carga de los datos, se puede hacer clic en **Guardar** para registrar los datos de la presentación en el sistema y mantener la presentación en estado de Confección, de forma tal de que pueda seguir editando posteriormente, o bien se puede utilizar la opción de **Guardar y Continuar** para confirmar la nómina, tal como se explica a continuación.

**Importante: Tenga en cuenta que si sale de esta pagina (ya sea cambiando de link en el navegador o ingresando a otra opcion de menú) deberá Guardar para salvar los datos ingresados, caso contrario todo lo ingresado se perderá.**

#### **Confirmación de la nómina**

Cuando se hace clic en Guardar y Continuar desde la pantalla de carga de nóminas se procede a confirmar la nómina, proceso que se hace en dos pasos.

En el primer paso se observan las novedades del período. En caso de existir novedades con respecto al período anterior –como por ejemplo la falta de un legajo– se debe indicar el motivo de la novedad. En caso de tratarse de un legajo faltante, al confirmarse la novedad el sistema procederá a dar de baja a dicho legajo.

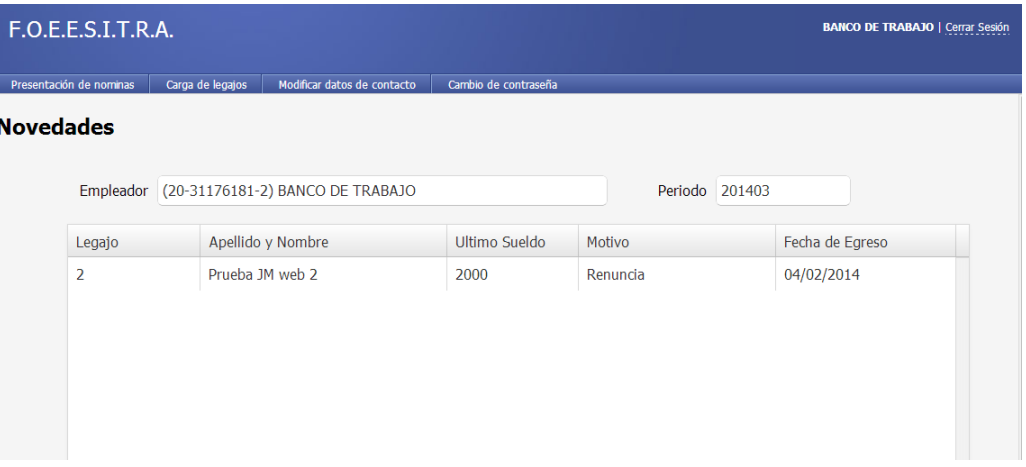

En el segundo paso se procede a confirmar la nómina. Al aceptar los datos cargados para el período, se cambia el estado al período, que pasa a estar en estado **presentado**, lo cual impide continuar editándolo en el futuro.

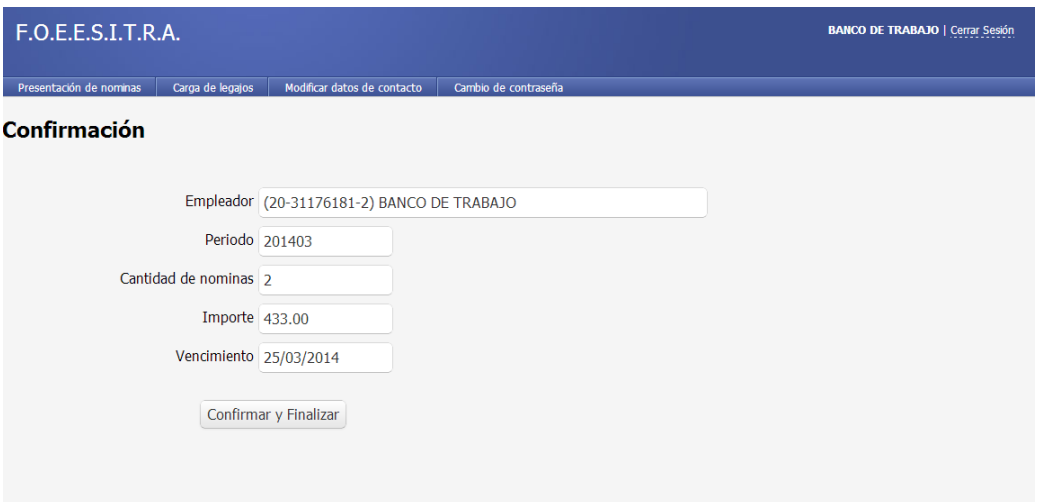

Luego de Confirmar y Finalizar el sistema desplegará en una ventana emergente (pop up) la boleta de pago de la nomina. Tenga en cuenta que su navegador no bloquee los pop ups.

#### **Carga de legajos**

A través de esta opción usted puede ingresar nuevos legajos en la nómina de una empresa o modificar los datos de legajos existentes. Para ambas tareas se debe ingesar el número de legajo a agregar o a modificar.

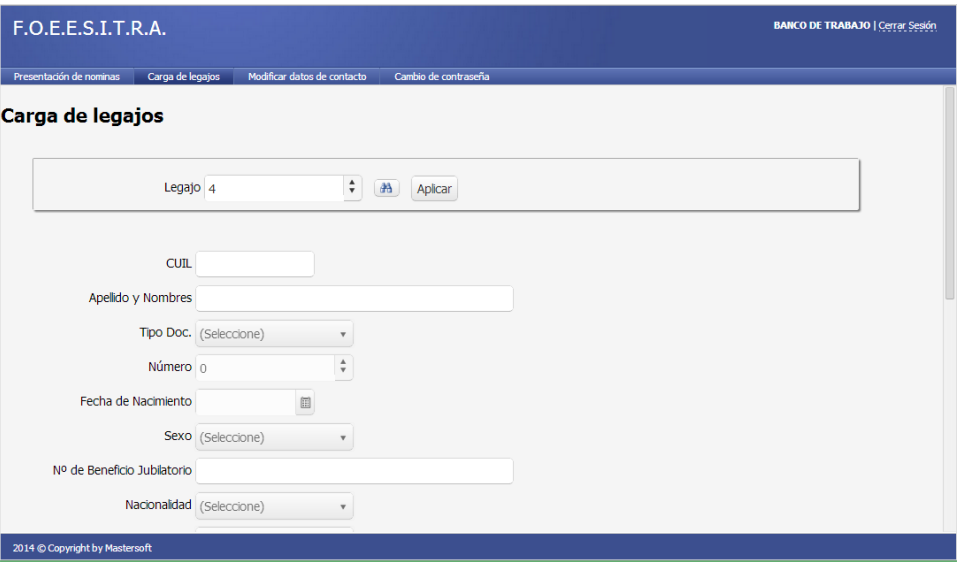

Con el botón de búsqueda a la derecha del recuadro de n° de legajo se puede hacer una búsqueda por nombre de un legajo cuyos datos necesite modificar. En la imagen a continuación se observan todos los campos que pueden editarse de cada legajo:

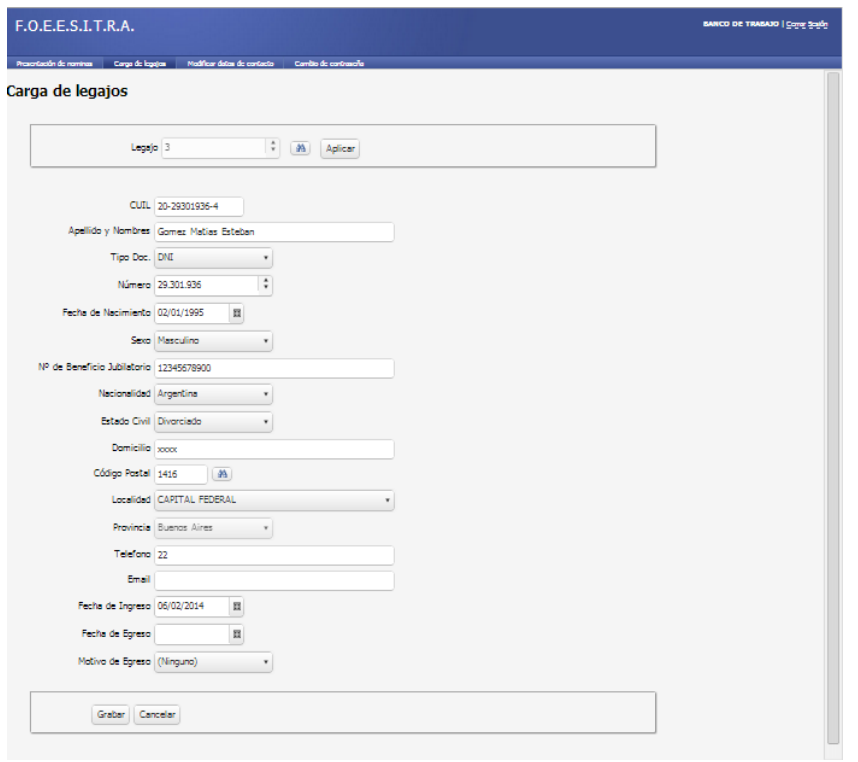

#### **Modificar datos de contacto**

A través de esta opción se modifica la información de la persona identificada como contacto de la empresa.

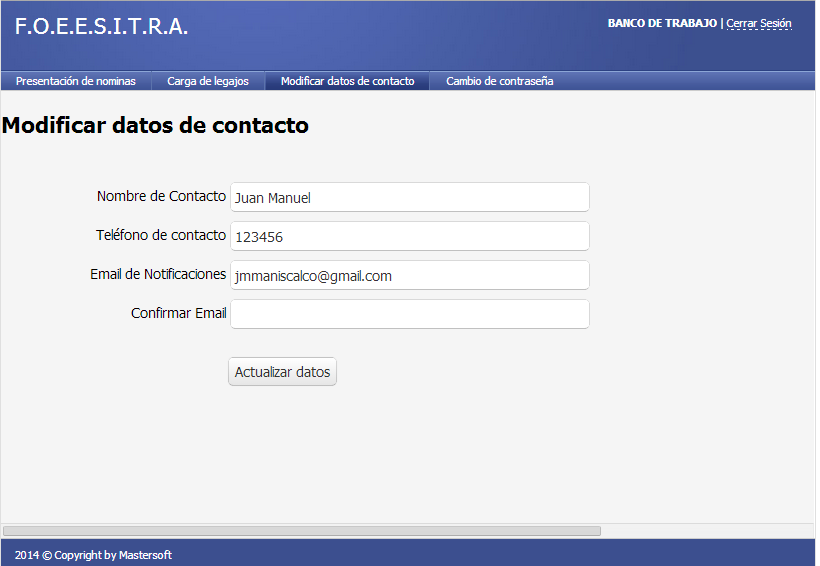

Los datos a indicar son el nombre de la persona, el número de teléfono y la dirección e-mail en donde el contacto recibe las notificaciones. La dirección de email debe ser ingresada por duplicado para verificar que la misma sea correcta.

Una vez ingresados los datos, se debe hacer clic en **Actualizar datos**.

#### **Cambio de contraseña**

Esta opción permite cambiar la contraseña que se utiliza para ingresar al sistema.

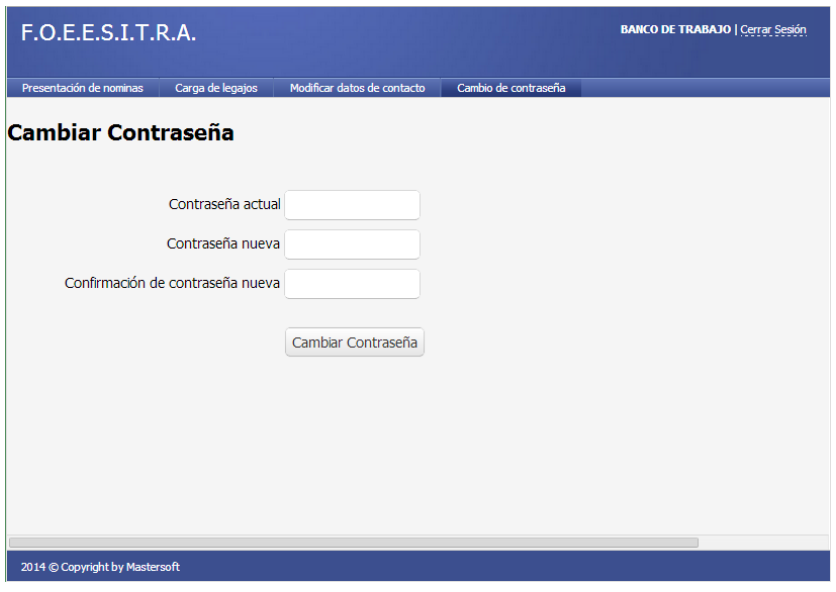

El cambio de contraseña requiere que se ingrese la contraseña actual y luego la contraseña nueva por duplicado, para verificar que la misma sea correcta.

Una vez ingresados estos datos se hace clic en **Cambiar contraseña** para registrar el cambio en el sistema.